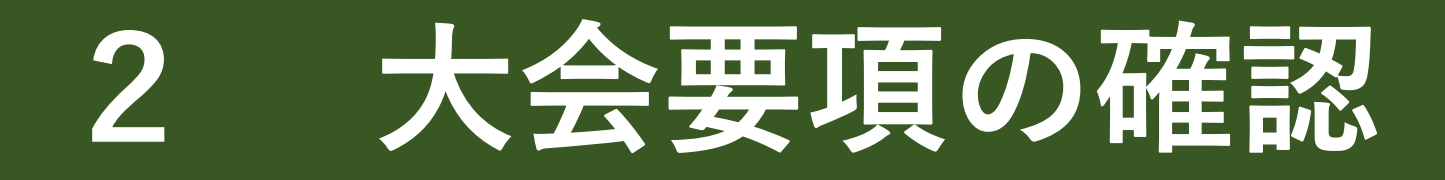

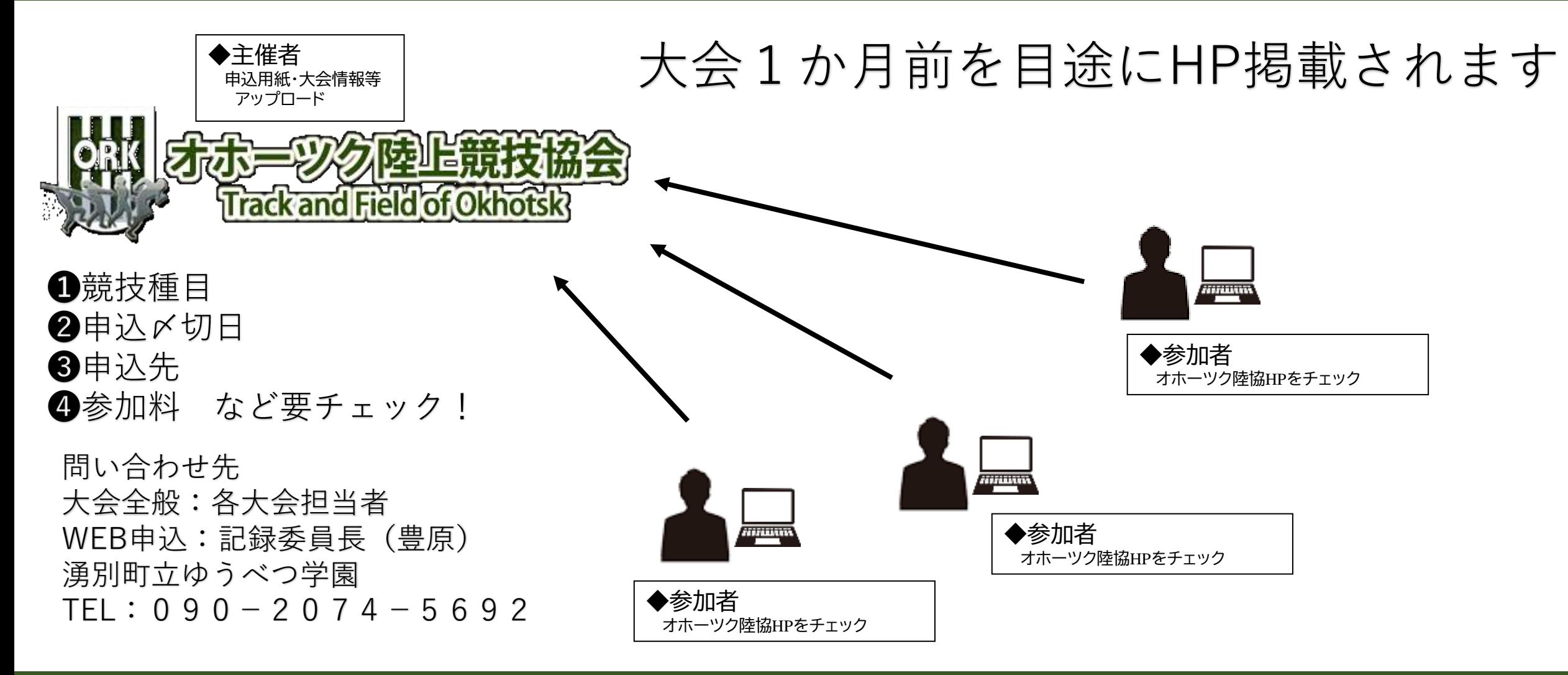

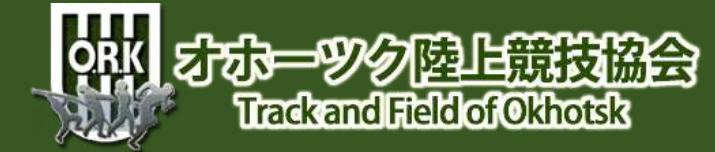

**3-1 WEB登録システムへログイン**

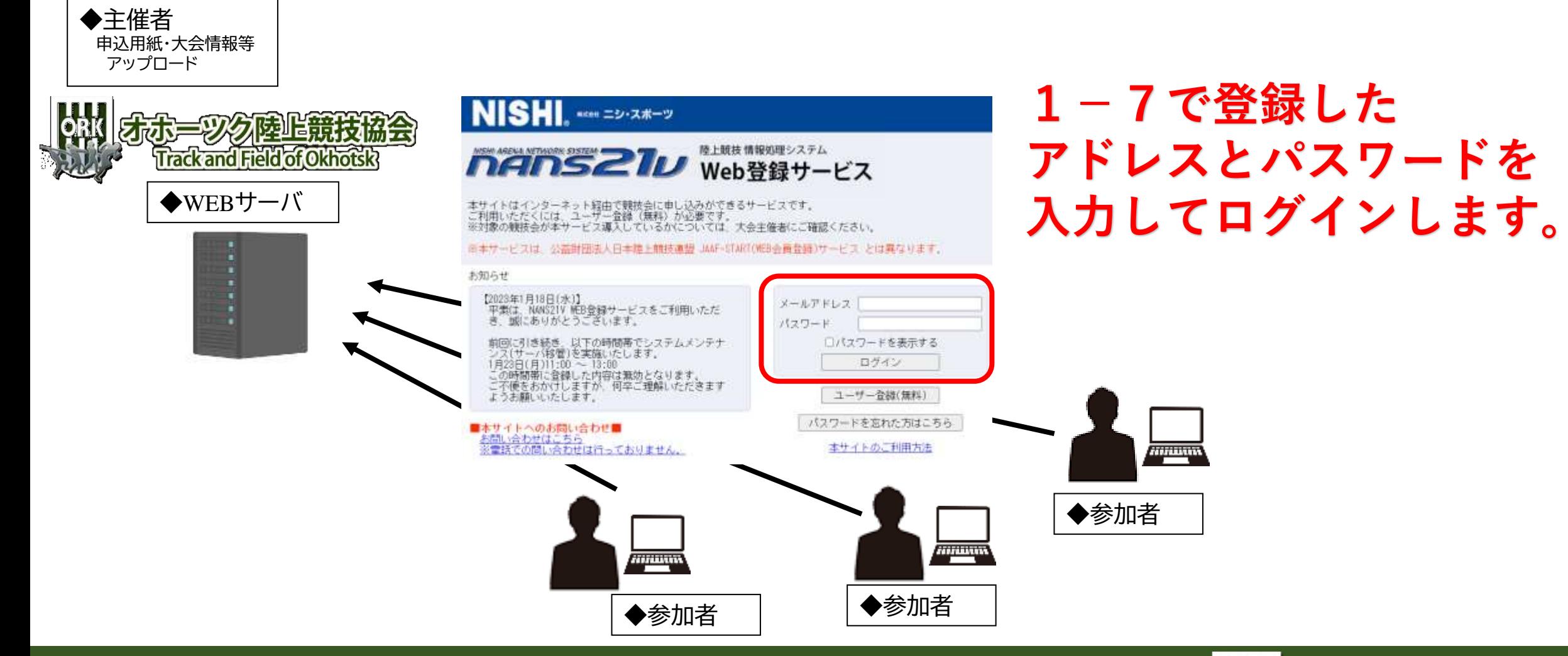

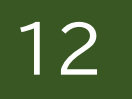

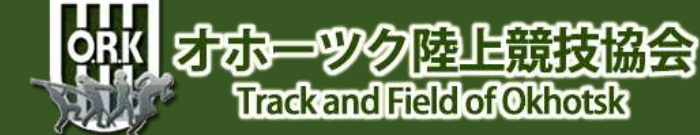

### **3-2 WEB登録サービス TOP**

### IntelnS22In WEB登録サービス

流氷中 様

- $\blacksquare \times \square$ <sub>2</sub>  $\blacksquare$
- <u> 競技会エントリー</u> **Ⓐ**
- <u> 登録済み競技会一覧</u> **Ⓑ**
- **Ⓒ** <u>競技者の登録・修正</u>
- **Ⓓ** ユーザー情報の修正
- 登録メールアドレスの変更 **(E)**

ログアウト

操作方法

**まずは、 Ⓓユーザー情報の修正がないか確認します。 特になければ、 Ⓒの競技者の登録・修正に進みます。 Ⓒを飛ばすという手もありますが、 ここで、競技者情報を登録しておくと 大会毎に氏名を入れる必要がないので便利です!**

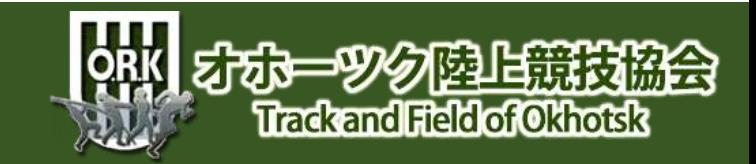

**3-3 競技者の登録・修正その前に**

### ■ MainS2212 WEB登録サービス

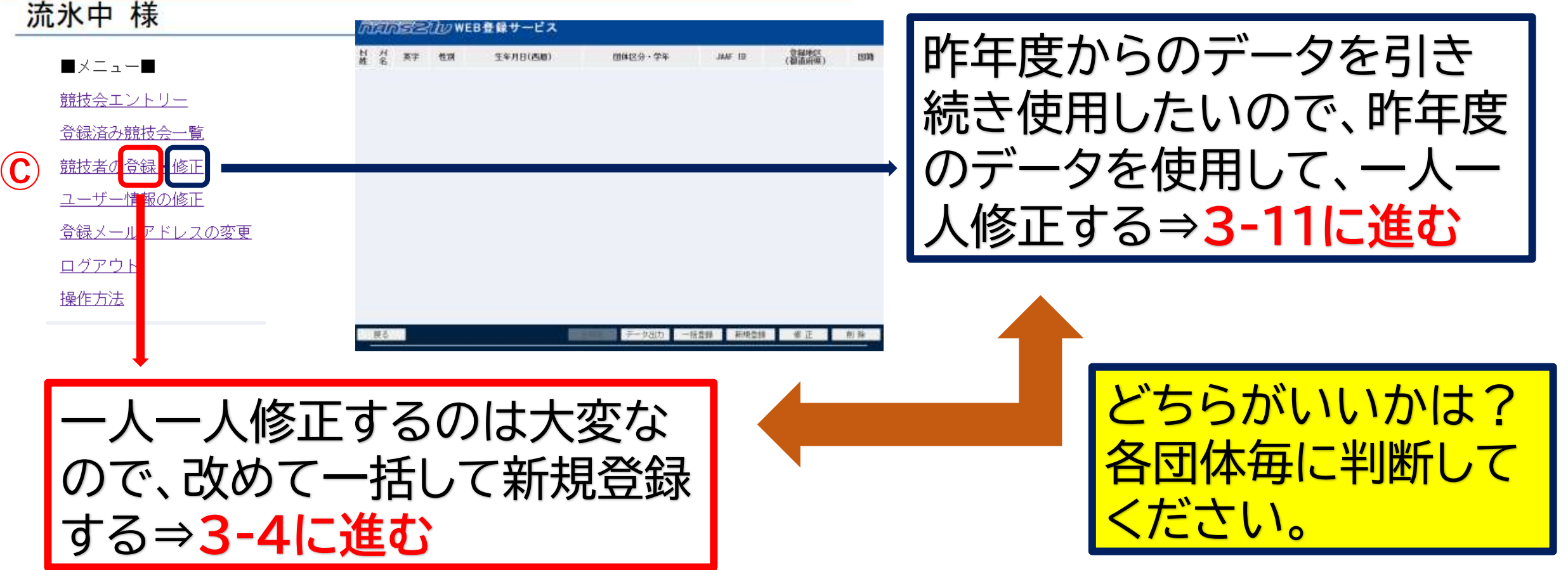

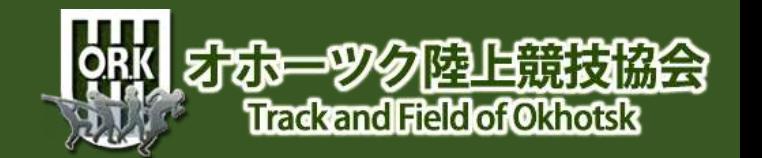

# **3-4 競技者の一括登録の場合**

#### ManS2IWWEB登録サービス

**一括登録をするためのシートをダ ウンロードしましょう!**

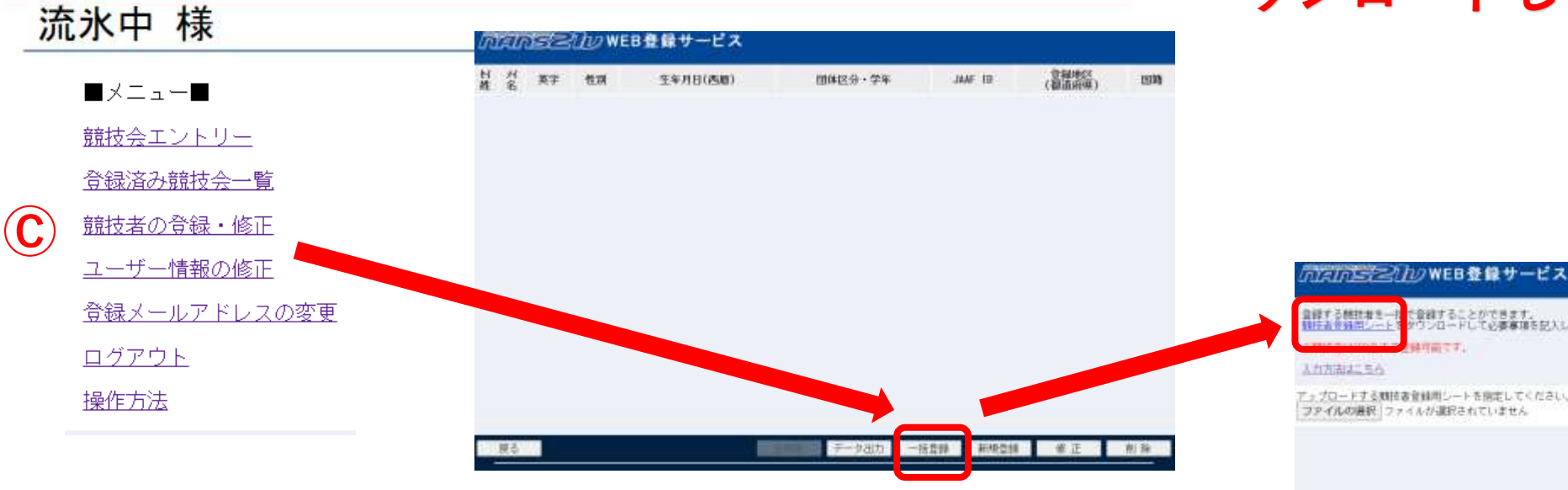

**新規登録で一人一人入力という手もありますが、 人数が多いと手間がかかるので、一括入力をおス スメします。**

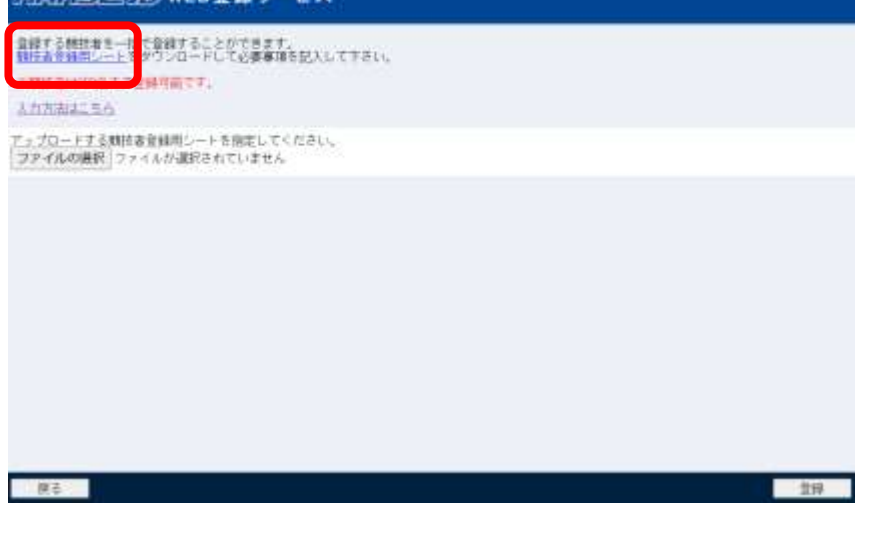

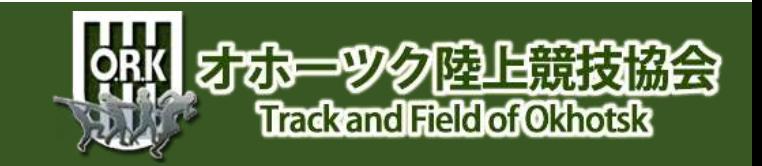

# **3-5 一括データの作成(前半)**

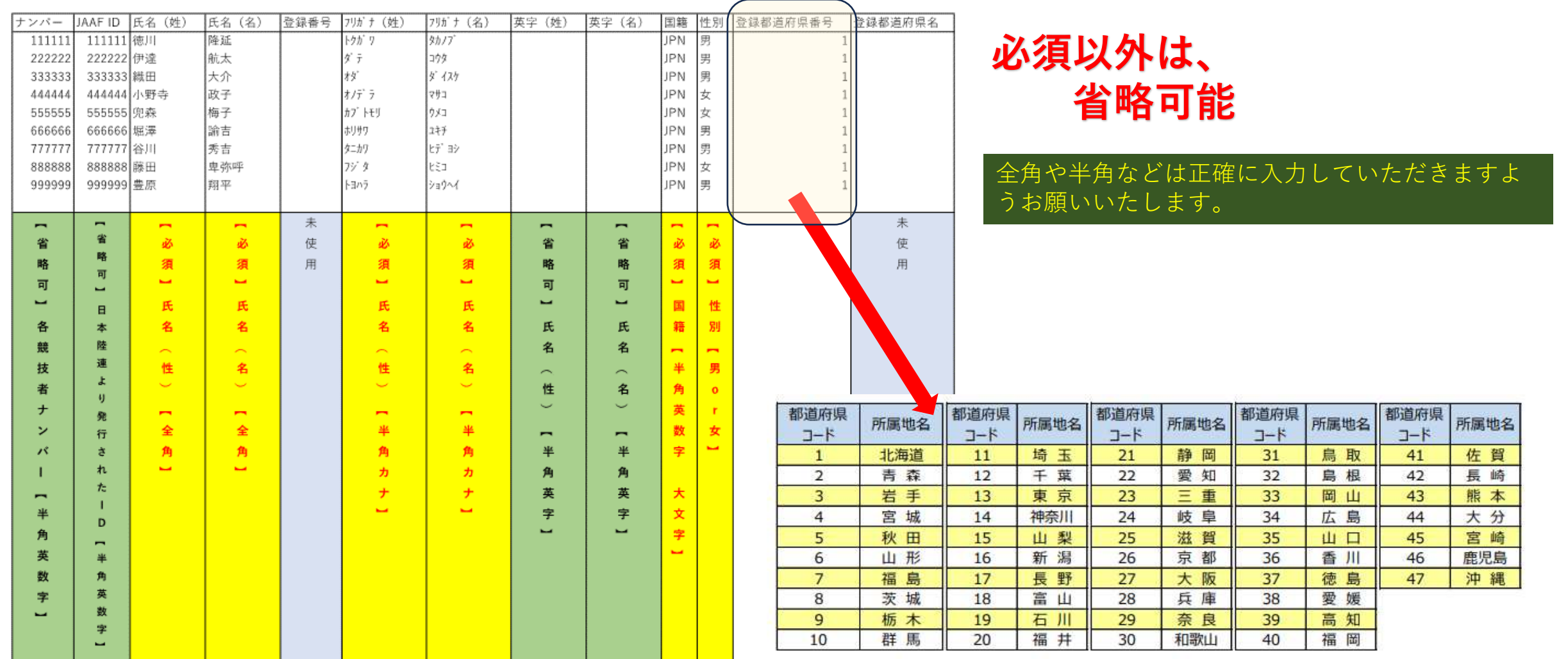

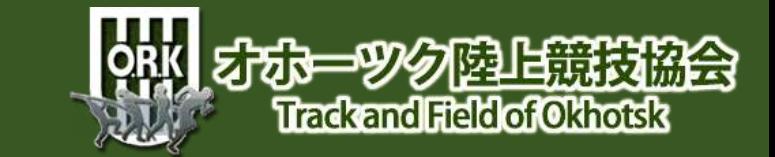

# **3-6 一括データの作成(後半)**

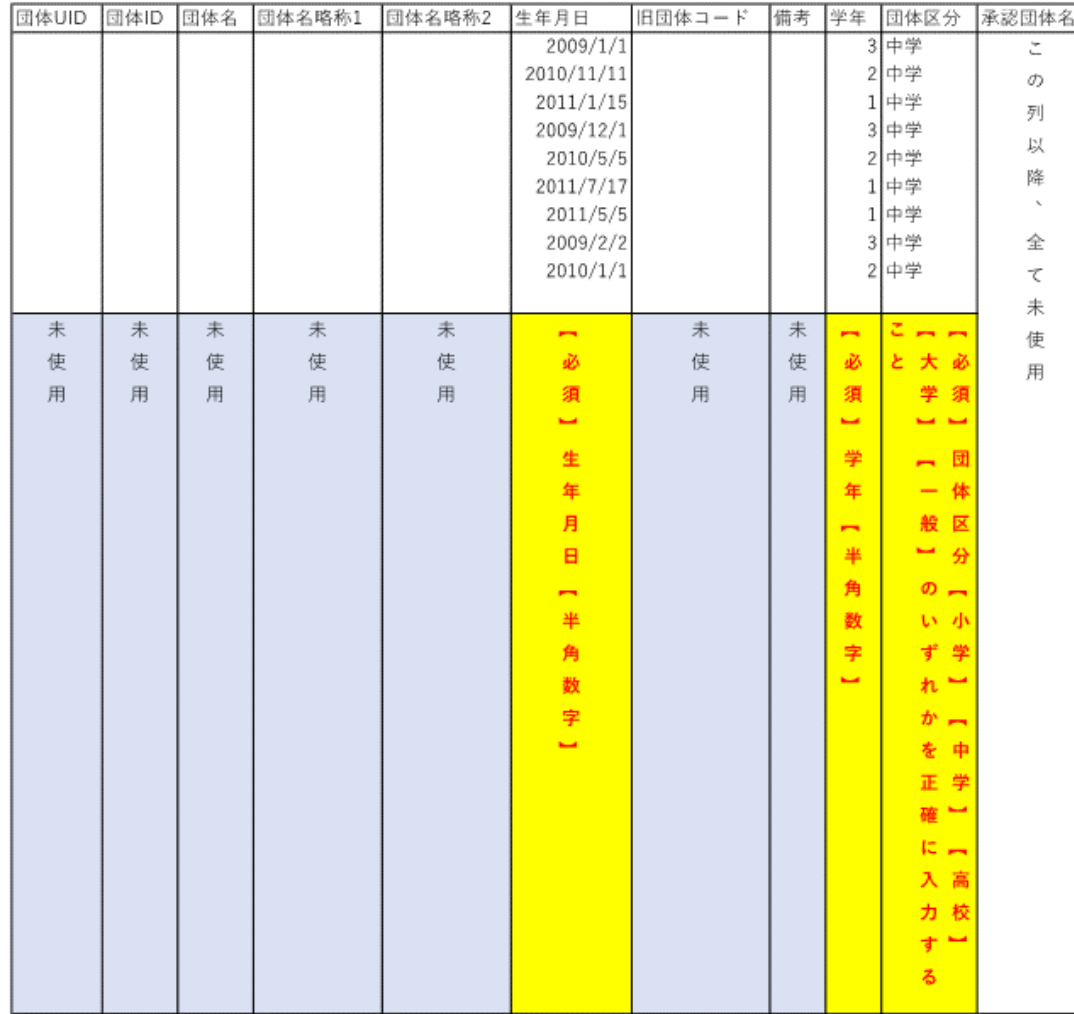

**ここまで、入力出来たら終了です。 保存をしっかりしましょう!**

**このあたりで不安を覚えたら 遠慮なく オホーツク陸協 記録委員長 豊原へ連絡ください! 090-2074-5693へ!**

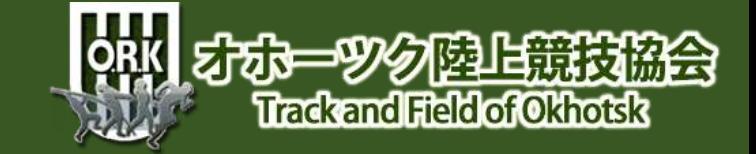

# **3-7 一括データの作成例**

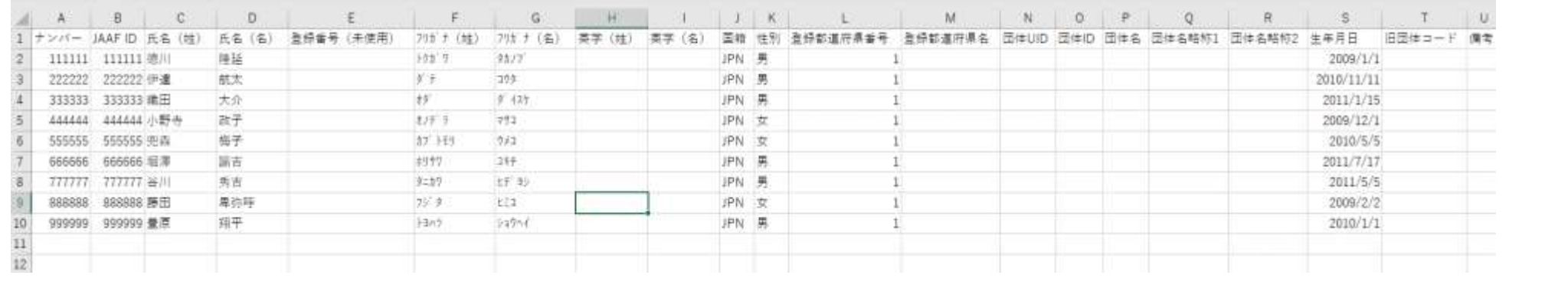

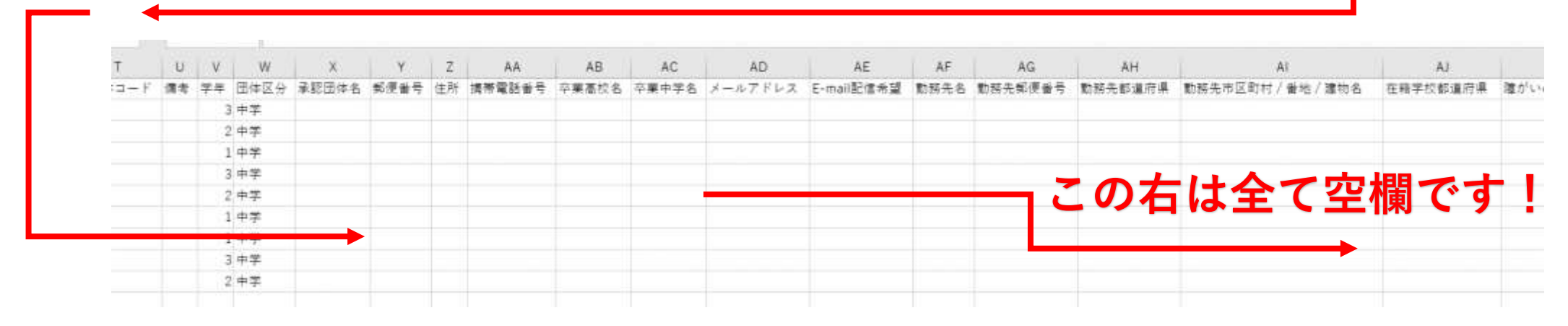

**3-4,3-5を例に作成してみました。参考にして下さい。**

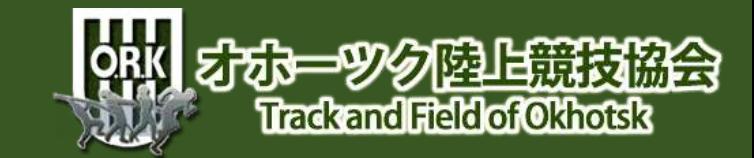

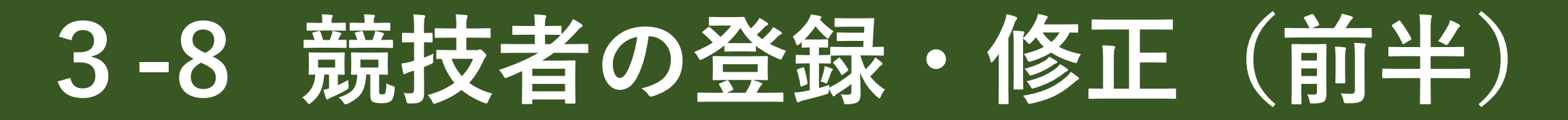

#### ntanS22DのWEB登録サービス

流氷中 様

- ■メニュー■
- 競技会エントリー
- 登録済み競技会一覧

競技者の登録・修正

ユーザー情報の修正

- **<sup>■■■■</sup>■ 3-6で作成した競技者データを一括登録しましょう!**
- <u> 登録メールアドレスの変更</u>
- ログアウト
- 操作方法

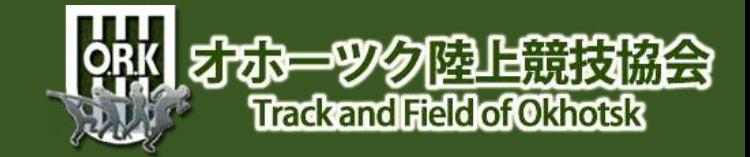

### **3-9 競技者の登録・修正(中盤)**

#### のたいトランカッWEB登録サービス

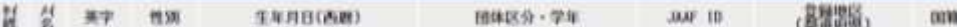

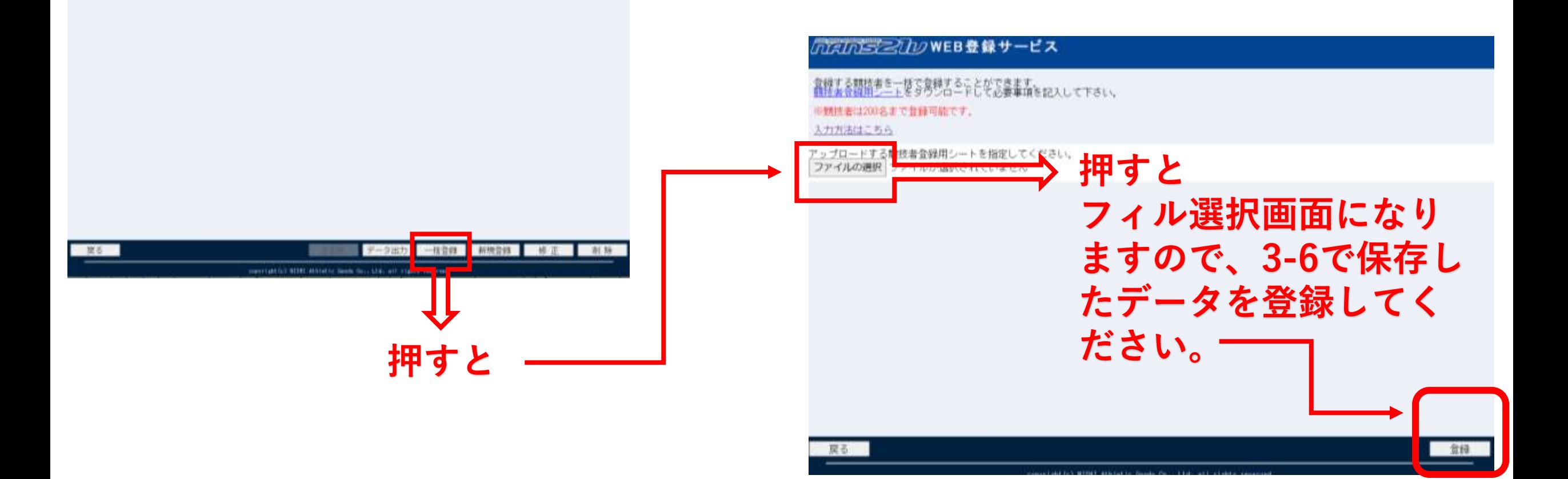

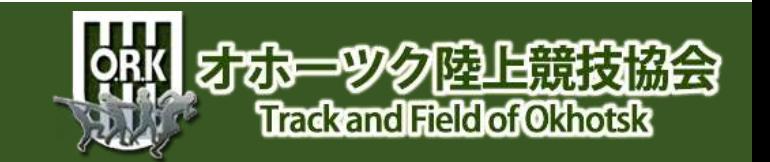

# **3-10 競技者の登録完了!**

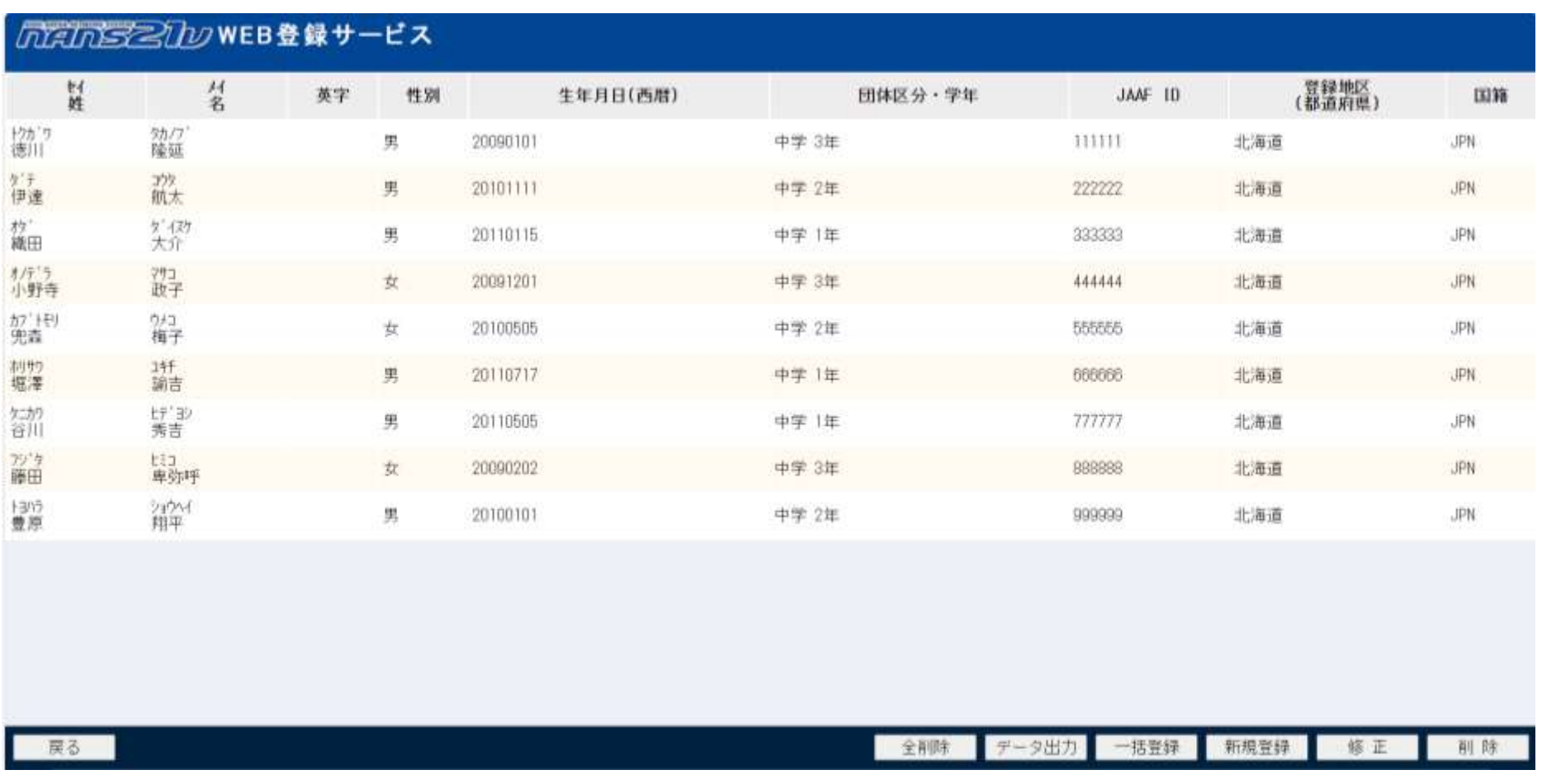

ORK 375-9% PLETING Trackand Field of Okhotsk

**各項目を確認し、間違えなければ登録完了です。**

# **3-11 競技者の修正**

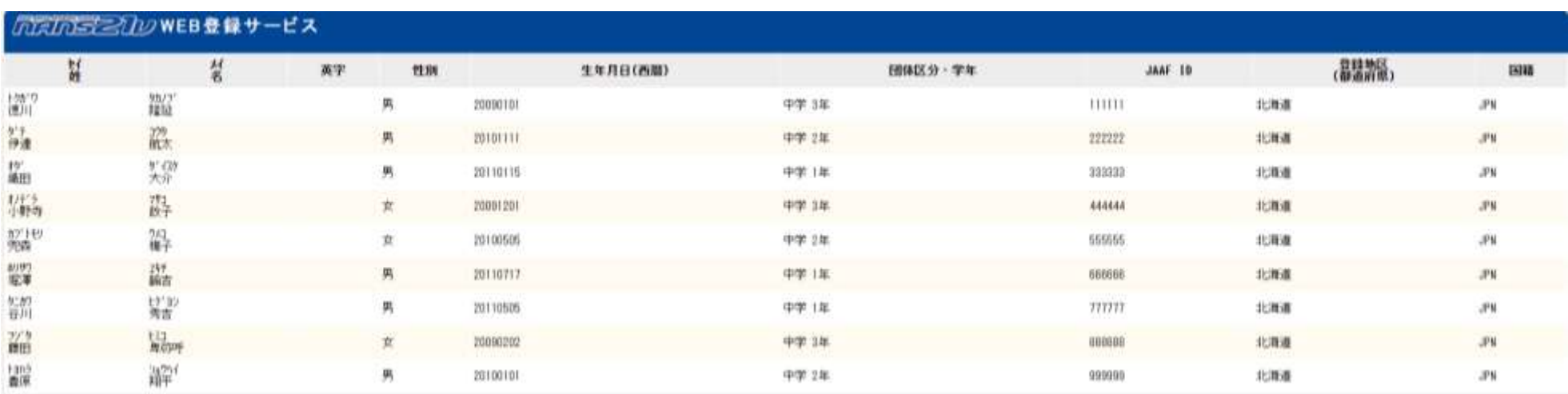

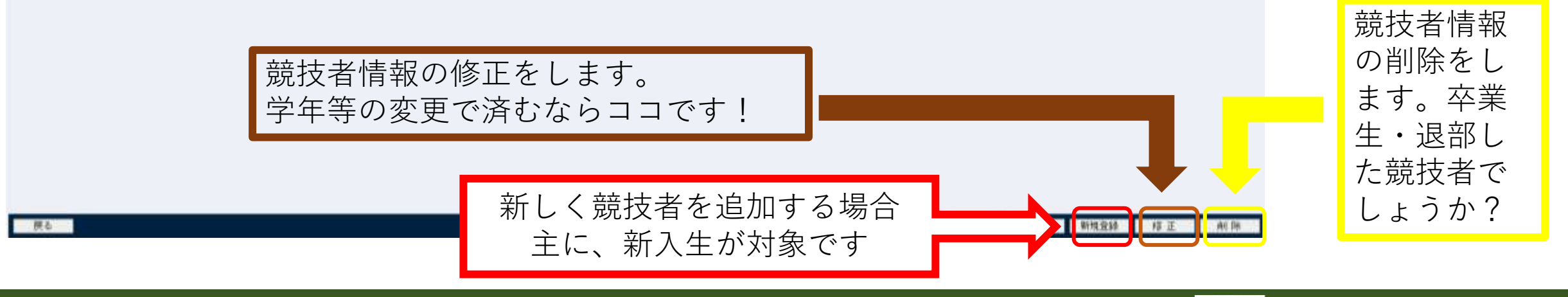

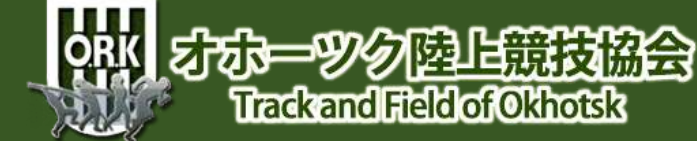